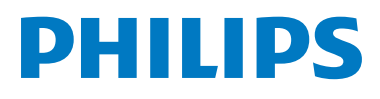

# **Welcome**Eye Connect 2

# **Welcome**Eye Touch

Video doorbell

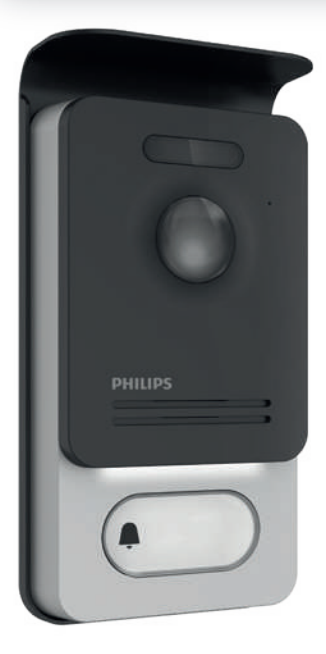

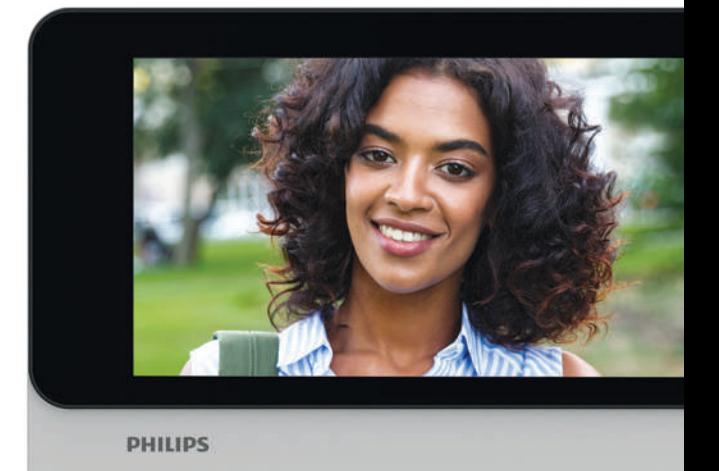

# Manuale d'uso

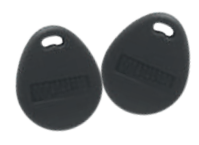

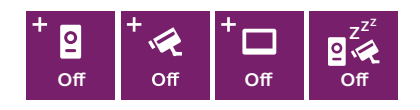

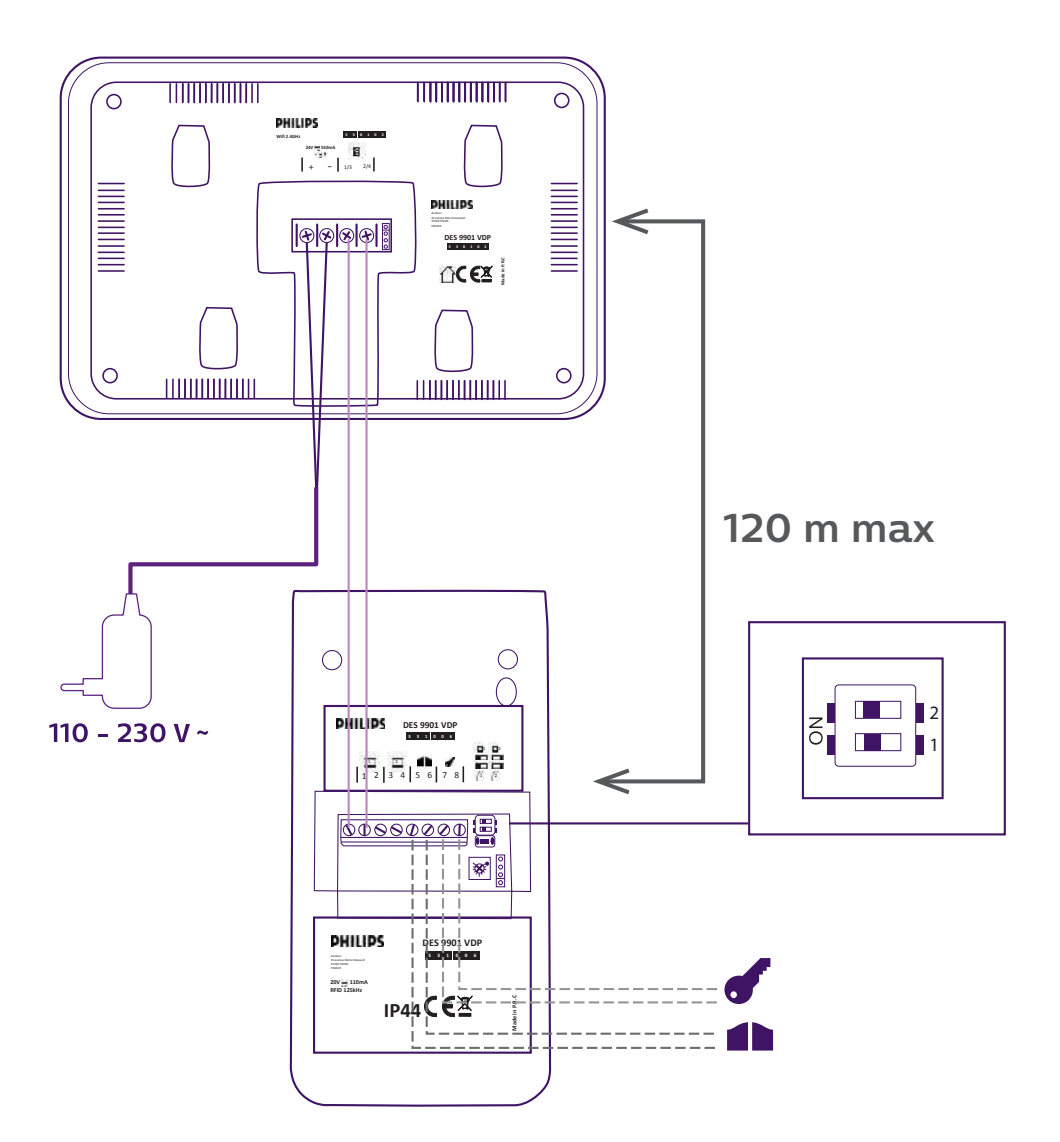

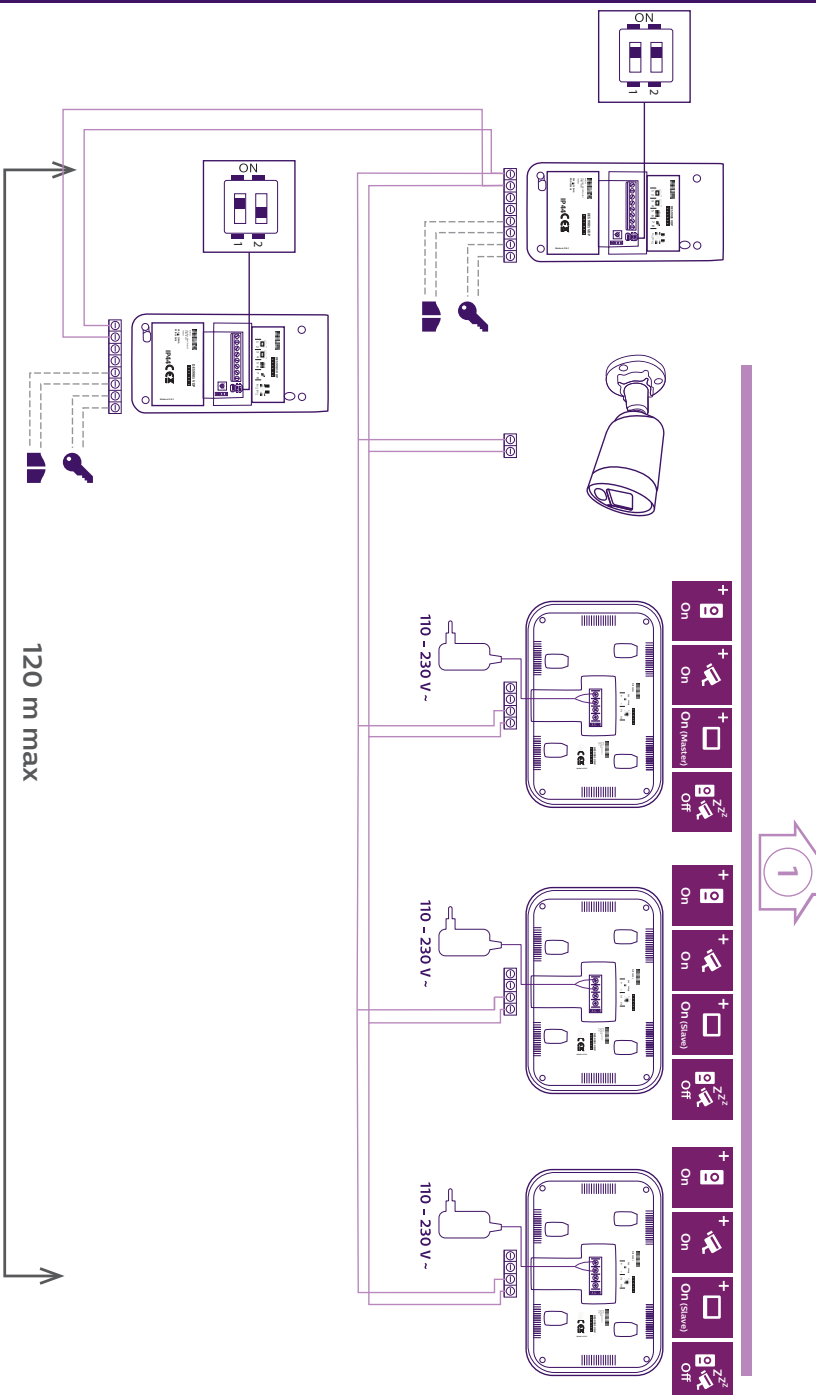

WelcomeEye Connect 2 / Touch / V4

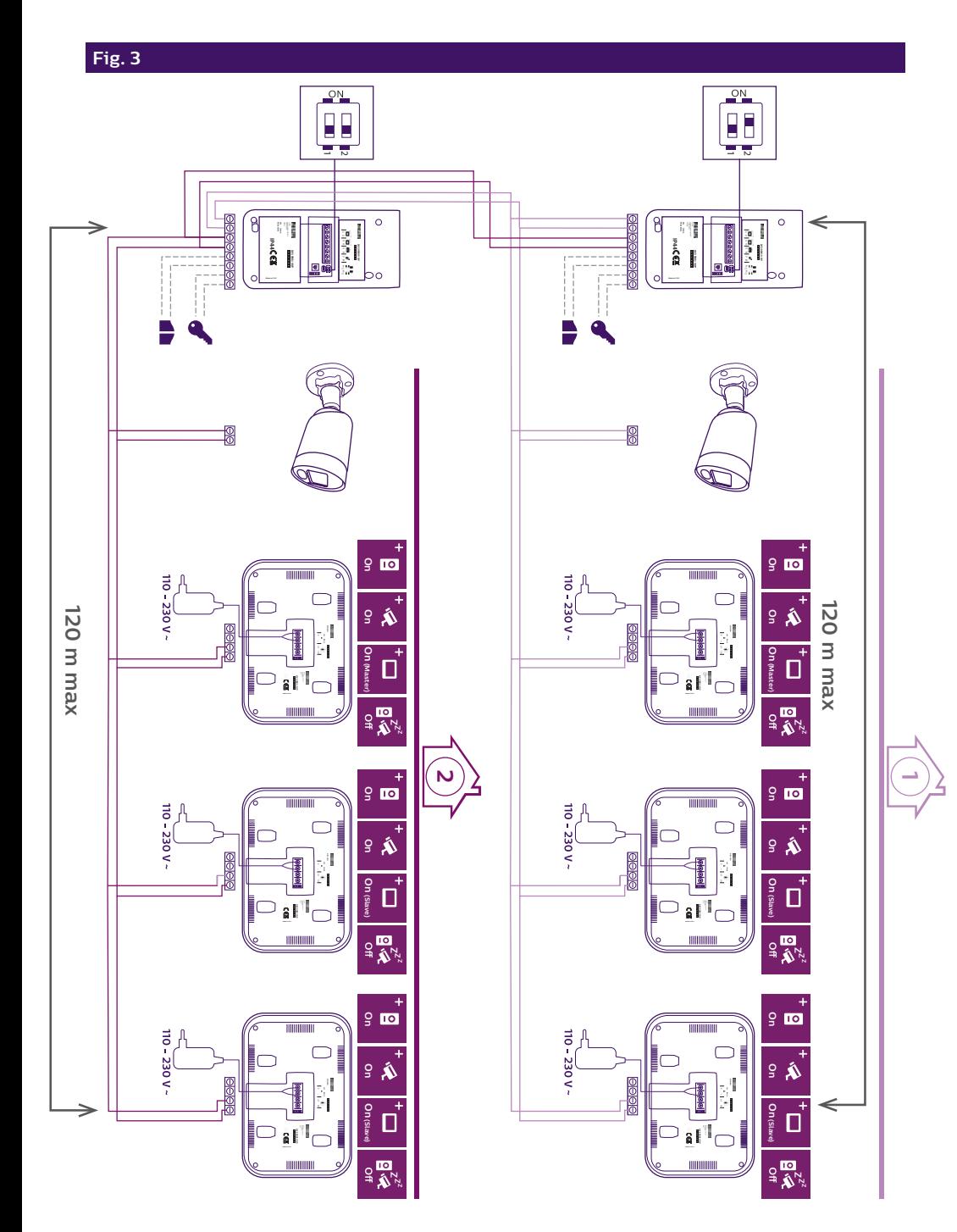

# INDICE

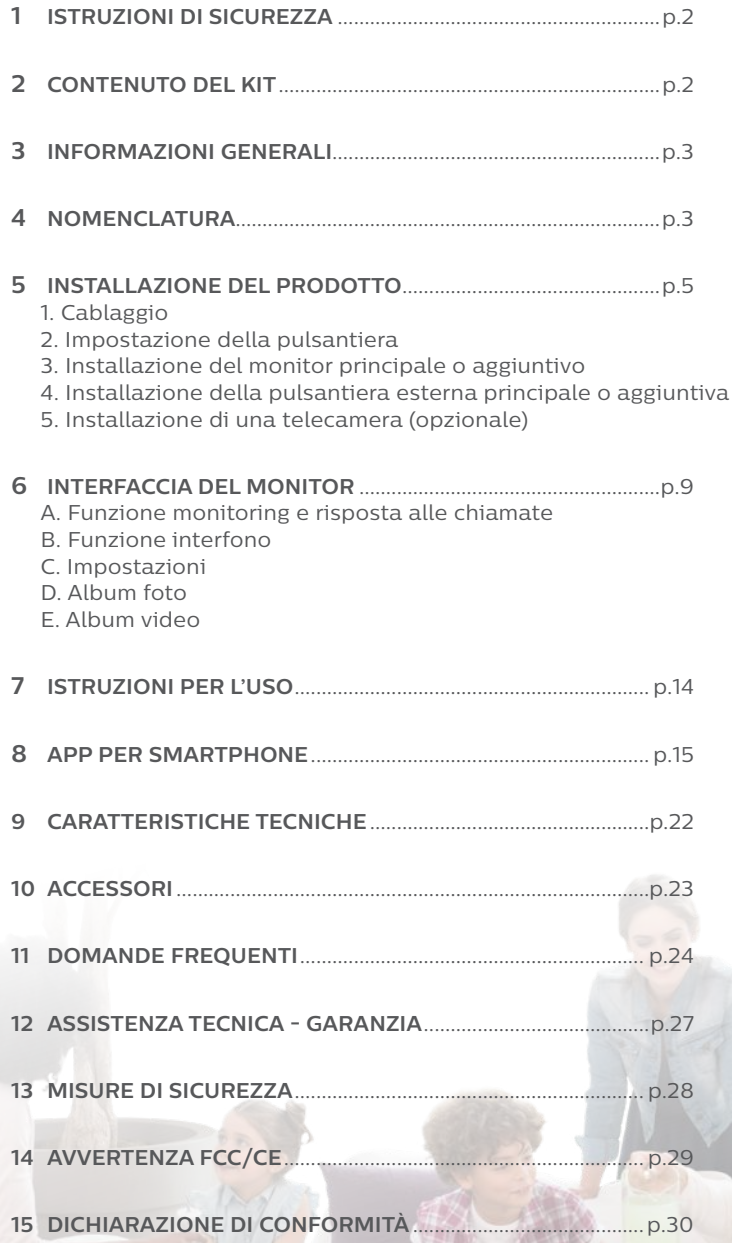

# **1. ISTRUZIONI DI SICUREZZA**

## **Importante!**

- Prima di installare e utilizzare il prodotto, leggere attentamente il manuale d'uso.
- Se si installa il prodotto per terze persone, lasciare il manuale originale o copia di esso all'utente finale.

## **Avvertenza:**

• I vari componenti del prodotto devono essere smontati solo da un tecnico autorizzato.

## **Misure di sicurezza:**

- Per utilizzare l'impianto in tutta sicurezza, installatori, utenti e tecnici devono attenersi a tutte le procedure di sicurezza descritte nel presente manuale.
- Ove necessario, sui vari componenti sono riportati avvisi specifici e simboli di avvertenza.

# **2. CONTENUTO DEL KIT**

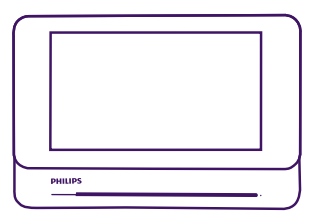

1. Monitor 7" 2. Supporto

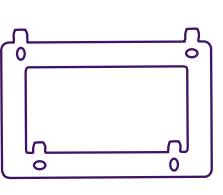

murale

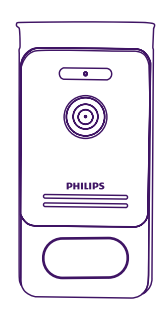

3. Pulsantiera esterna

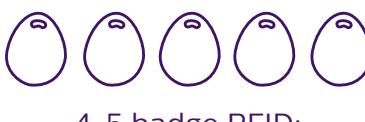

4. 5 badge RFID: 2 utente (grigi) 1 amministratore (giallo) 1 - (rosso)  $1 + (blu)$ 

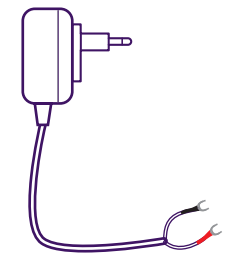

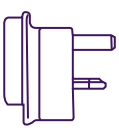

6. Adattatore presa UK

5. Alimentazione a spina

# **3. INFORMAZIONI GENERALI**

Il presente videocitofono è composto da un touch screen e da una pulsantiera esterna con citofono e telecamera che consentono di vedere chi ha suonato e comunicare con l'esterno. L'installazione è particolarmente semplice, poiché bastano 2 fili per assicurare tutte le funzioni (audio, video, citofono e comando di bocchetta e automatismo).

La tecnologia **Welcome**Eye permette a 2 famiglie di condividere la pulsantiera esterna. Ogni famiglia può avere fino a 3 monitor.

L'impianto può comportare fino a un massimo di una telecamera e 2 pulsantiere esterne per famiglia.

Per un uso ottimale, leggere attentamente il presente manuale d'istruzioni.

# **4. NOMENCLATURA**

Monitor:

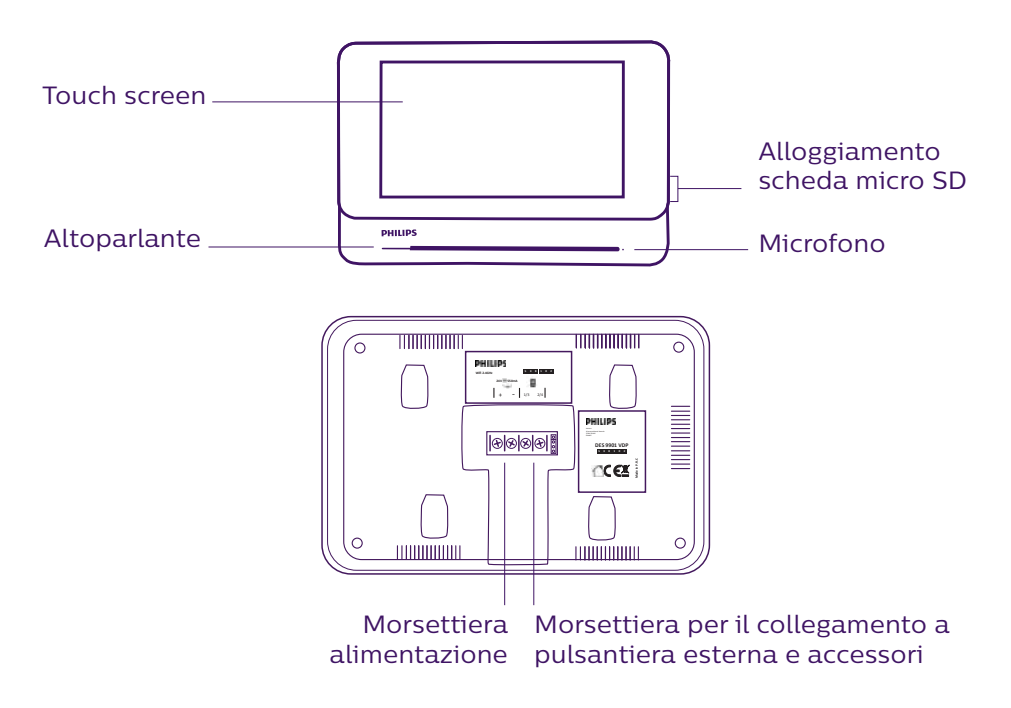

#### Pulsantiera esterna:

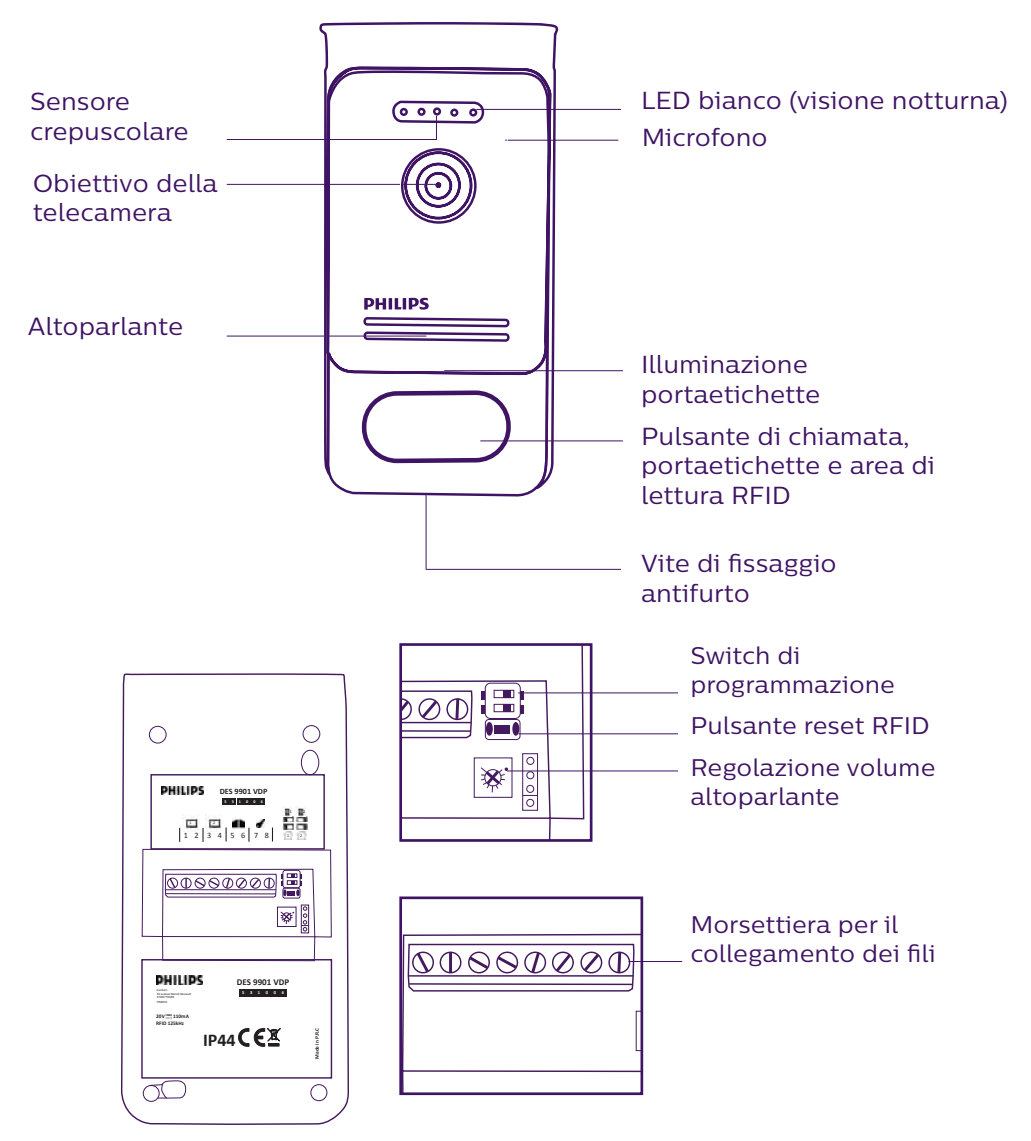

## **N.B.:**

- vengono visualizzate le immagini dell'esterno. - Premendo il pulsante di chiamata, all'interno dell'abitazione si avverte una suoneria e
- **Made in P.R.C** - Per modificare l'etichetta con il nome, smontare la facciata e sganciare il coperchio di<br>plastica che si trova dietro l'etichetta. plastica che si trova dietro l'etichetta.

# **5. INSTALLAZIONE DEL PRODOTTO**

## Consigli e note importanti:

- **Per sfruttare a pieno tutte le potenzialità della pulsantiera esterna, prima di installarla nella sua posizione definitiva, si consiglia di impostarne tutti i vari parametri (RFID, modalità 1 o 2 famiglie, 1 o 2 pulsantiere, volume altoparlante). A tale scopo può essere necessario effettuare un collegamento a banco per controllare che le regolazioni siano state eseguite correttamente.**
- Se si desidera provare il prodotto prima dell'installazione, fare attenzione a non effettuare il test con pulsantiera esterna e monitor nella stessa stanza, altrimenti il videocitofono emetterà un suono stridente (effetto Larsen).
- Non puntare la telecamera direttamente contro la luce del sole o di fronte a una superficie riflettente.
- Non esporre la pulsantiera esterna a fonti di luce durante la notte, per evitare che il sensore crepuscolare non si attivi.
- Per proteggere i cavi dagli urti e dalle intemperie si consiglia di farli passare all'interno di una guaina di protezione.
- Per sfruttare la funzione wireless della versione WelcomeEye Connect, si consiglia di controllare che la rete senza fili sia accessibile nel punto in cui si desidera installare l'apparecchiatura.

## **1. Cablaggio**

Per evitare eventuali interferenze o malfunzionamenti, non far passare il cavo del videocitofono all'interno della stessa guaina in cui passano i cavi elettrici.

**Attenzione**: Non addoppiare mai i fili per aumentarne la sezione.

#### **a. Collegamento del videocitofono (monitor, pulsantiera esterna e telecamera)**

Fili da utilizzare: **2 fili da 0,75 mm2 fino a 80 m o 2 fili da 1,5 mm2 fino a 120 m.** I fili devono essere interi in un unico pezzo. Niente WAGO o Domino

- 
- Collegare i fili rispettando lo schema di cablaggio corrispondente alla configurazione desiderata.

- Fare riferimento all'etichetta presente sul retro del monitor e sul retro della pulsantiera esterna.

- **Posizionare gli switch sul retro della pulsantiera e configurare l'interfaccia del monitor (v. sezione 2 dell'impostazione della pulsantiera) in base alla configurazione scelta.**

## **b. Collegamento di un motore per cancello**

- La pulsantiera dispone di un contatto pulito (senza corrente) da collegare al comando "pulsante" dell'automatismo.
- Collegare la bocchetta/serratura direttamente ai morsetti 5 e 6 sul retro della pulsantiera esterna (nessuna polarità da rispettare).
- La funzione di apertura è possibile solo se vengono visualizzate le immagini riprese dalla pulsantiera esterna interessata.

## **c. Collegamento di una bocchetta o di una serratura elettrica**

**Importante**: La bocchetta o la serratura elettrica da comandare deve essere dotata di memoria meccanica. La corrente della bocchetta/serratura non deve superare 1,1 A.

- Collegare la bocchetta/serratura direttamente ai morsetti 7 e 8 sul retro della pulsantiera esterna (nessuna polarità da rispettare).

- La funzione di apertura è possibile solo se vengono visualizzate le immagini riprese dalla pulsantiera esterna interessata.

## **2. Impostazione della pulsantiera (v. fig. 1, fig. 2 o fig. 3)**

## **a. Impostazione del numero della pulsantiera:**

Posizionare lo switch 2 a sinistra sulla pulsantiera esterna n°1 e a destra sulla pulsantiera esterna n°2.

#### **b. Impostazione del numero di famiglie:**

Posizionare lo switch 1 a sinistra per la modalità monofamiliare e a destra per la modalità bifamiliare.

**Importante:** Prima di alimentare la pulsantiera esterna, modificare la posizione degli switch.

## **c. Regolazione del volume della pulsantiera esterna:**

Per regolare il volume della pulsantiera esterna, girare l'apposita vite usando un cacciavite a croce. Ruotare in senso orario per alzare il volume. Ruotare in senso antiorario per ridurlo.

## **d. Impostazione dei parametri della funzione RFID**

La funzione RFID consente di gestire gli accessi grazie a dei badge.

1) Programmazione (o reinizializzazione) dei badge amministratore (**importante:** Il monitor non deve essere in comunicazione con la pulsantiera esterna per l'impostazione dei badge): Alla prima accensione del sistema, i badge devono essere impostati nel seguente ordine:

(**Importante:** assicurarsi di programmare i badge uno per uno. Per evitare problemi, non tenete tutti i badge in mano)

- 1. Tenere premuto per 5 secondi il pulsante reset sul retro della pulsantiera esterna; la pulsantiera esterna emetterà 6 bip brevi.
- 2. Passare il badge amministratore (giallo); un bip breve conferma che la programmazione è avvenuta con successo.

3. Passare il badge + (blu); un bip breve conferma che la programmazione è avvenuta con successo.

4. Passare il badge - (rosso); un bip lungo conferma che la programmazione dei badge amministratore è terminata.

## 2) Aggiungere uno o più badge utente:

- 1. Passare il badge + (blu); 4 bip lunghi confermano l'accesso alla modalità programmazione.
- 2. Passare tutti i badge utente (grigi) che si desidera attivare; un bip breve dopo ogni badge conferma che la programmazione è avvenuta con successo.
- 3. Dopo aver programmato tutti i badge, attendere 10 secondi; un bip lungo indica l'uscita dalla modalità di programmazione.

## 3) Rimuovere uno o più badge utente:

- 1. Passare il badge (rosso); 4 bip lunghi confermano l'accesso alla modalità programmazione.
- 2. Passare tutti i badge utente (grigi) che si desidera disattivare; un bip breve dopo ogni badge conferma che la rimozione è avvenuta con successo.
- 3. Dopo aver rimosso tutti i badge, attendere 10 secondi; un bip lungo indica l'uscita dalla modalità di programmazione.

## 4) Rimuovere tutti i badge utente:

- 1. Passare il badge amministratore (giallo); 4 bip brevi confermano l'accesso alla modalità amministratore.
- 2. Passare 1 dei badge utente (grigio) aggiunti in precedenza; un bip breve conferma che tutti i badge utente sono stati rimossi.

#### 5) Uso dei badge:

Per aprire la bocchetta elettrica, passare velocemente il badge utente (grigio) precedentemente programmato sull'area di lettura RFID. Un bip breve indica l'apertura della bocchetta elettrica.

Per attivare la motorizzazione di un cancello, tenere il badge per 3 secondi davanti all'area di lettura RFID. L'apertura del cancello è confermata da due bip.

#### 6) Sostituzione di un badge

I badge RFID non hanno funzioni predefinite. La funzione del badge viene definita in fase di programmazione. Il colore del badge serve esclusivamente ad aiutare a distinguerne la funzione. Se un badge viene smarrito, potrà essere sostituito con qualsiasi altro badge: basterà riprogrammarlo.

## **3. Installazione del monitor principale o aggiuntivo**

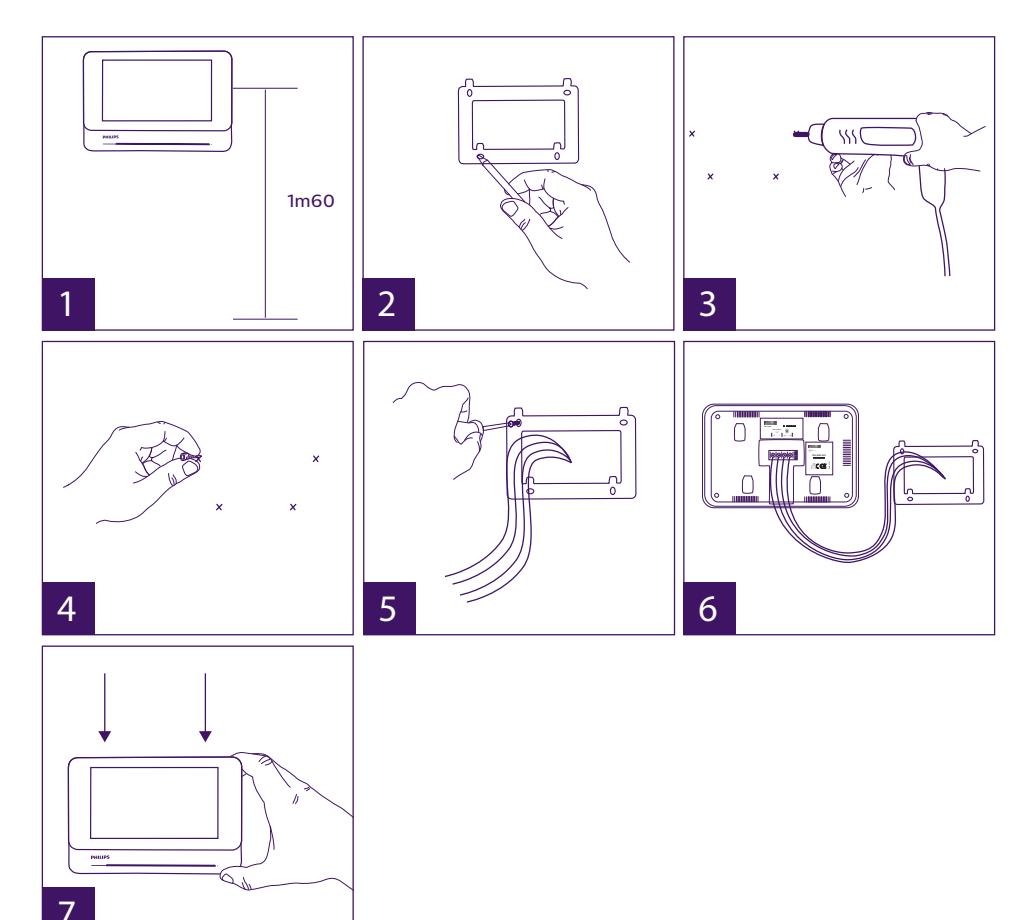

- 1 Disporre il supporto a parete facendo in modo che lo schermo del monitor si trovi a un'altezza di circa 1,60 m da terra.
- 2 Individuare l'ubicazione dei fori da praticare servendosi della staffa di fissaggio.
- 3 Forare.
- 4 Inserire dei tasselli adatti al tipo di supporto (quelli in dotazione sono adatti a muri pieni).
- 5 Fissare il supporto murale.
- 6 Collegare i 2 fili della pulsantiera esterna e i 2 fili dell'alimentazione seguendo attentamente lo schema di cablaggio.
- 7 Installare il monitor sul supporto murale.
- 8 A seconda della configurazione scelta, al termine del cablaggio è possibile che sia necessario impostare l'interfaccia.

#### **Attenzione: in questa fase NON collegare l'apparecchiatura alla rete di alimentazione 230 V AC.**

## **4. Installazione della pulsantiera esterna principale o aggiuntiva**

**Attenzione:** Non collegare il prodotto alla fonte di alimentazione prima di aver portato a termine il cablaggio.

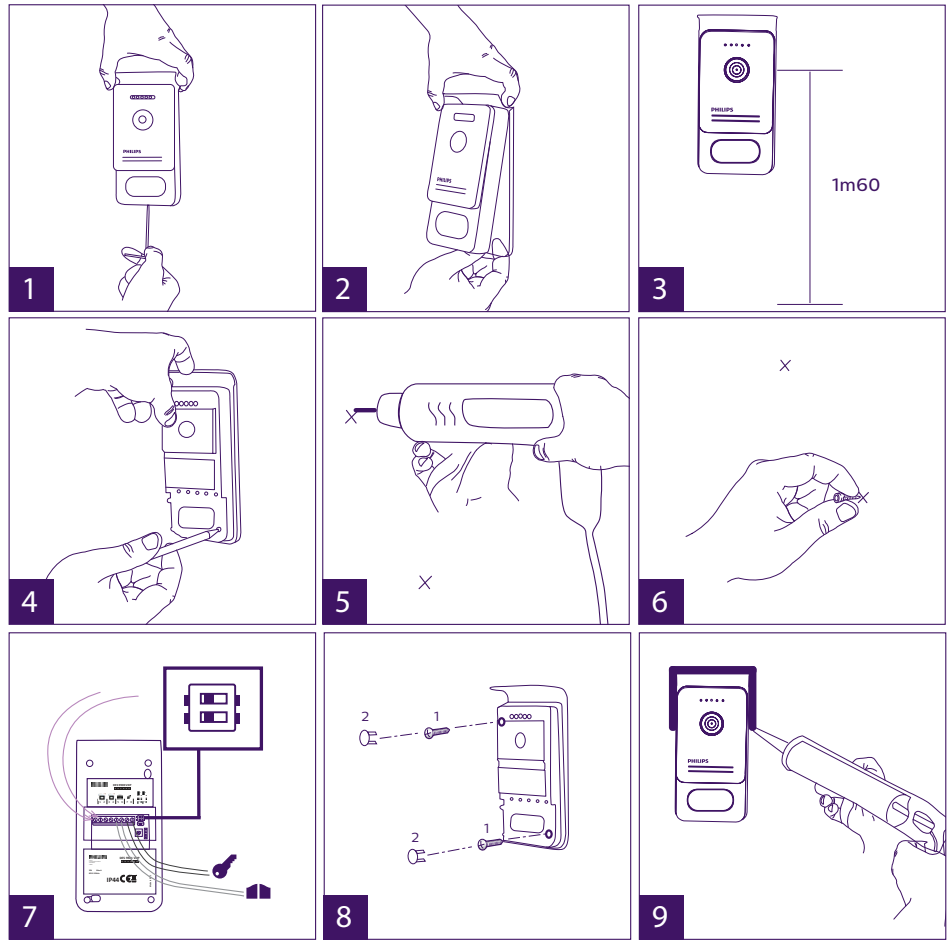

1 – Svitare la vite antifurto sotto la pulsantiera esterna, utilizzando la chiave in dotazione. 2 – Spostare la parte anteriore della pulsantiera esterna in avanti.

- 3 L'obiettivo della pulsantiera esterna deve trovarsi a un'altezza di circa 1,60 m da terra.
- 4 Prendere i punti di riferimento necessari per i fori.
- 5 Forare.
- 6 Utilizzare dei tasselli adatti al tipo di supporto (quelli in dotazione sono adatti a muri pieni).
- 7 Collegare i due fili provenienti dal monitor e, se necessario, collegare la bocchetta elettrica e il cancello (v. sezione 1. Cablaggio). Posizionare in maniera opportuna gli switch sul retro della pulsantiera esterna (v. sezione 2. Impostazione della pulsantiera).
- 8 Inserire le viti e reintrodurre i due tappi che coprono le viti di fissaggio.

**N.B.:** avvitare attraverso i coprivite neri che si trovano sul retro della pulsantiera esterna senza rimuoverli.

9 – Reinserire la parte anteriore della pulsantiera esterna e riavvitare la vite di fissaggio antifurto.

- 10 Collegare l'alimentazione 230 V AC all'adattatore modulare in un impianto conforme alle norme vigenti (per la Francia, NFC 15-100).
	- Controllare che l'impianto funzioni correttamente (videochiamata, RFID, ecc.).
	- Nel caso in cui siano presenti due pulsantiere esterne, non dimenticare di configurare il/i monitor.  $\frac{1}{9}$
- 11 Applicare del silicone\* tutto attorno alla pulsantiera esterna per evitare che negli interstizi possa scorrere acqua.

## **5. Installazione di una telecamera (opzionale)**

Collegare i fili rispettando lo schema di cablaggio.

**On**

Scegliere un punto adatto per installare la telecamera.

Controllare che nessun elemento intralci l'installazione.

Fissare la parte a contatto con la parete usando le viti in dotazione (adatte a muri pieni). Puntare la telecamera nella direzione desiderata e stringere la boccola di sostegno.

Configurare il/i monitor  $\mathbf{t}_{\leq 1}$ 

# **6. INTERFACCIA DEL MONITOR**

## Menu principale

Accendere lo schermo sfiorandolo e accedere al menu principale

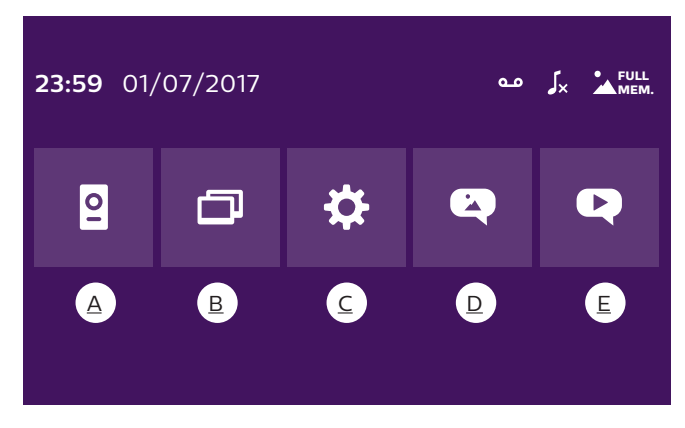

A. Funzione monitoring B. Funzione interfono C. Impostazioni D. Album foto E. Album video

n n

: indica che la funzione segreteria è attiva

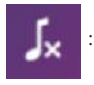

: indica che è attiva la modalità silenzioso

**FULL** 

: indica che la memoria è piena. In tal caso le foto e in video più vecchi sono MEM. sovrascritti da quelli più recenti.

## **A. Funzione monitoring**

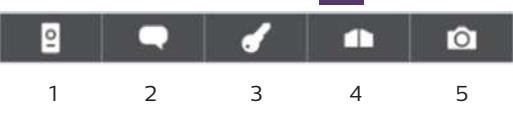

1: Passa alla visualizzazione delle immagini della seconda pulsantiera esterna o della telecamera o torna al menu principale.

2: Attiva la comunicazione vocale con la pulsantiera esterna e riaggancia al termine della conversazione.

3: Apri la bocchetta elettrica.

- 4: Apri il cancello.
- 5: Scatta una foto o registra un video (a seconda delle impostazioni).

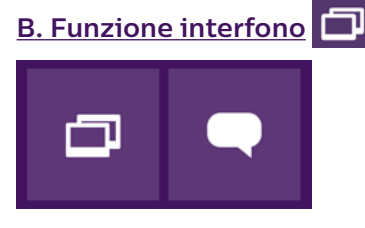

1 2

La funzione è attiva solo se è collegato un monitor aggiuntivo e i parametri sono impostati correttamente.

1: Esci dalla funzione

2: Chiama gli altri monitor della famiglia, rispondi quando si riceve una chiamata da un altro monitor e riaggancia.

# **C. Impostazioni**

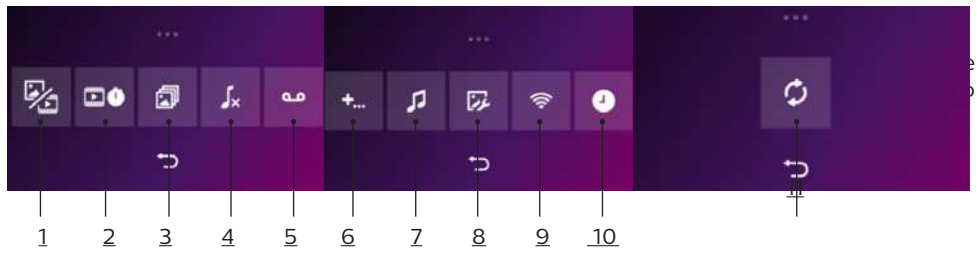

1. Funzione registrazione transito

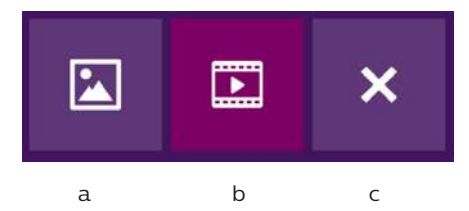

a: Registrazione transito tramite foto.

b: Registrazione transito tramite video.

c: Disattivazione della funzione di registrazione transito.

2. Configurazione registrazioni video (valida solo se è stata selezionata la modalità video) Impostare la durata della registrazione (10, 20 o 30 sec) in caso di chiamata persa o quando si attiva la funzione monitoring (**attenzione:** la funzione non è attiva per WelcomeEye Touch se non è presente una scheda micro SD. La funzione è invece sempre attiva per WelcomeEye Connect 2).

3. Configurazione foto (valida solo se è stata selezionata la modalità foto)

Impostare il numero di foto da scattare (1, 2 o 3) in caso di chiamata persa o quando si attiva la funzione monitoring.

#### 4. Disattiva modalità silenzioso

Questa funzione permette di impostare la suoneria del monitor su silenzioso per un determinato intervallo di tempo (ad esempio se si fa un riposino). In caso di chiamata i LED del monitor continueranno comunque a lampeggiare.

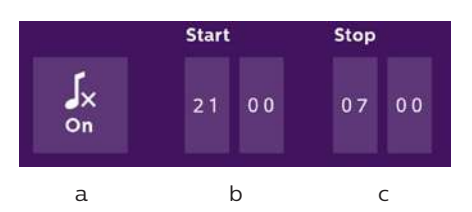

a: attiva (**On**) / disattiva (**Off**) modalità silenziosa monitor

b: ora di disattivazione della suoneria.

c: ora di attivazione della suoneria.

5. Funzione segreteria (solo per WelcomeEye Connect 2 e solo se è stata selezionata la modalità video)

Questa funzione permette di registrare un messaggio vocale che sarà riprodotto se qualcuno dovesse suonare senza ricevere risposta. Per attivare la funzione è necessario definire le impostazioni della registrazione video.

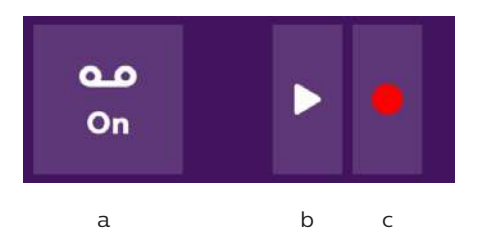

- a: Attiva o disattiva la funzione segreteria.
- b: Riproduci il messaggio vocale registrato.
- c: Avvia e interrompi la registrazione del messaggio vocale (durata massima: 15s.).

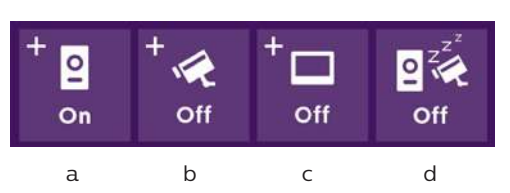

6: Configurazione opzioni del sistema WelcomeEye

- a: Attivazione di una seconda pulsantiera esterna (selezionare **On** se si utilizza una pulsantiera esterna aggiuntiva).
- b: Attivazione opzione telecamera (selezionare **On** se si utilizza una telecamera).
- c: Configurazione monitor. Se l'impianto comporta più monitor, sarà necessario impostare un monitor come **Master** e gli altri come **Slave**. Se nell'impianto è presente un solo monitor, selezionare **Off**.
- d: Attivazione e disattivazione della modalità risparmio energetico del videocitofono. Se la modalità risparmio energetico è attiva (**On**), il videocitofono consuma meno energia. Inoltre la pulsantiera esterna è messa in stand-by e il monitor non riceve più chiamate.

## 7: Impostazioni audio

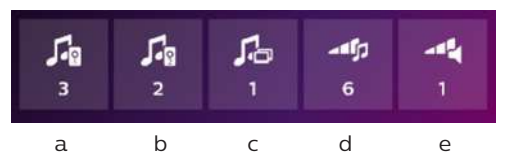

- a: Selezione della suoneria in caso di chiamata proveniente dalla pulsantiera esterna 1
- b: Selezione della suoneria in caso di chiamata proveniente dalla pulsantiera esterna 2 (solo se è stata impostata una seconda pulsantiera esterna)
- c: Selezione della suoneria in caso di chiamata proveniente da un altro monitor (funzione interfono, solo se è stato impostato un monitor aggiuntivo)
- d: Regolazione del volume della suoneria del monitor
- e: Regolazione del volume dell'altoparlante del monitor durante la comunicazione.

Regolazione di luminosità, contrasto e colore dell'immagine.

9: Gestione Wi-Fi (solo WelcomeEye Connect 2)

**N.B.:** I dettagli relativi all'uso della rete senza fili e dell'app per smartphone sono riportati al capitolo 8.

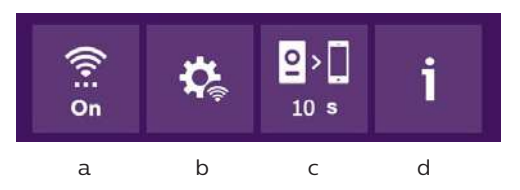

- a: Attivazione (**On**) o disattivazione (**Off**) del Wi-Fi.
- b: Impostazione manuale della rete Wi-Fi
- c: Configurazione dell'intervallo di tempo che trascorre dal momento in cui si suona a quello in cui la notifica della chiamata viene inviata allo smartphone. (Lasciare a zero per avere una chiamata in diretta al telefono)
- d: Accesso alle informazioni relative alla rete senza fili e reinizializzazione della rete senza fili.

10: Impostazione della data e dell'ora

a: impostazione della data e dell'ora

Data e ora possono essere impostate tramite l'applicazione

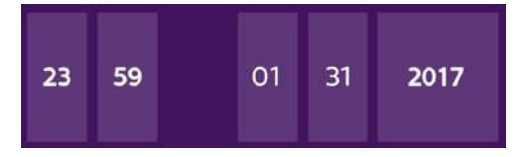

b: impostazione del formato della data (solo per il menu principale) e del formato dell'ora. Accedere al menu facendo scorrere l'immagine.

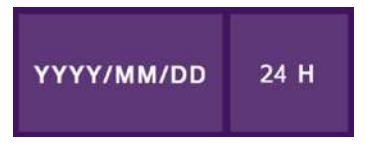

## 11: Menu di reinizializzazione

- a: Reinizializzazione e formattazione della scheda micro SD (l'operazione potrebbe essere necessaria prima di utilizzare la scheda micro SD per la prima volta).
- b: Reinizializzazione della memoria interna.
- c: Ripristino delle impostazioni di fabbrica (funzione registrazione transito, configurazione registrazioni video e foto, disattivazione della suoneria, funzione segreteria, configurazione delle opzioni, impostazioni audio, impostazioni immagine, rete senza fili, data e ora). Le foto e i video salvati saranno conservati.

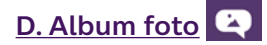

Accedi all'album delle foto salvate. Il numero nel tondino rosso indica il numero di fotografie non visualizzate.

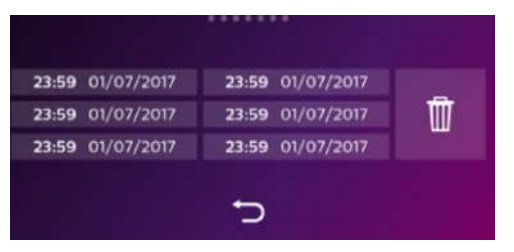

23:59 01/07/2017 : data e ora a cui è stata scattata la foto. Toccare per vedere la foto.

: Elimina una o più foto. Toccare il cestino e selezionare le foto da cancellare, quindi fft toccare di nuovo il cestino per cancellarle.

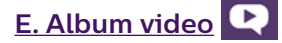

WelcomeEye Touch: Menu accessibile solo se è presente una scheda micro SD. WelcomeEye Connect 2: Menu sempre accessibile grazie alla memoria video interna. Accedi ai video registrati. Il numero nel tondino rosso indica il numero di video non

visualizzati.

La procedura per visualizzare e cancellare i video è identica a quella per la visualizzazione e la cancellazione delle foto.

# **7. ISTRUZIONI PER L'USO**

Rispondere a una chiamata:

- Quando si preme il pulsante di chiamata sulla pulsantiera esterna, all'interno si avverte un segnale acustico e il monitor si accende. Per rispondere alla chiamata si hanno 20 sec. Dopo aver identificato chi suona toccare il tasto **per avviare la comunicazione.** 

- Dopo 2 minuti la comunicazione s'interrompe e lo schermo torna alla pagina iniziale. Se la conversazione termina prima dei 120 sec. impostati per la temporizzazione, per interrompere la comunicazione toccare il tasto  $\Box$  Lo schermo torna alla pagina iniziale.

- Per tornare a riprodurre l'immagine, toccare sulla schermata iniziale. Per rilanciare la temporizzazione per altri 120 sec. toccare il tasto

- Per azionare la serratura o la bocchetta elettrica toccare

- Per azionare il cancello toccare

#### Chiamate perse:

- Quando si preme il pulsante di chiamata sulla pulsantiera esterna, all'interno si avverte un segnale acustico e il monitor si accende. Se la funzione di registrazione transito (foto o video) è attiva, viene automaticamente salvata un'immagine per l'utente. (Questa funzione non è accessibile dall'applicazione)

F14 WelcomeEye Connect 2 / Touch / V4

- Se si sceglie foto, viene scattato il numero di foto impostato (1, 3 o 5). Se non è presente una scheda micro SD, le foto sono salvate nella memoria interna del videocitofono. Altrimenti sono salvate direttamente sulla scheda micro SD.

**N.B.:** le foto salvate nella memoria interna non potranno essere copiate su una scheda di memoria.

- È possibile scegliere anche di registrare dei video. In tal caso il video registrato è comprensivo di audio. Questa funzione può richiedere l'uso di una scheda micro SD (WelcomeEye Touch). I video sono salvati sulla scheda micro SD, se presente, o nella memoria interna del videocitofono (Connect 2). La durata della registrazione è regolabile (10, 20 o 30 secondi).

- Se è presente un messaggio relativo a una chiamata persa (registrazione transito o messaggio), sullo schermo viene visualizzato un tondo rosso con un numero che indica il numero di messaggi non letti.

- Per la versione WelcomeEye Connect 2 è disponibile anche una funzione di segreteria. Se la funzione segreteria è attivata, il messaggio registrato viene riprodotto dalla pulsantiera esterna. Al termine del messaggio, l'impianto passa automaticamente in modalità di registrazione audio e video e chi ha suonato può lasciare un messaggio. Attenzione: la funzione segreteria è disponibile solo se la registrazione video è attiva.

#### Stand-by

- Lo schermo va automaticamente in stand-by per risparmiare energia e aumentare la durata dello schermo.

- Se il monitor è su un menu diverso da quello principale, passa automaticamente alla schermata principale dopo 15 sec. di inattività.

- Se il monitor è già sul menu principale, va automaticamente in stand-by dopo 15 sec. d'inattività.

- Per uscire dalla modalità stand-by è sufficiente sfiorare lo schermo.

## **8. APP PER SMARTPHONE**

Connettere il monitor alla rete Wi-Fi

**Attenzione: compatibile solo con reti Wi-Fi a 2,4 GHz**

1. Scaricare l'app Philips WelcomeEye sullo smartphone da Apple store o Play store

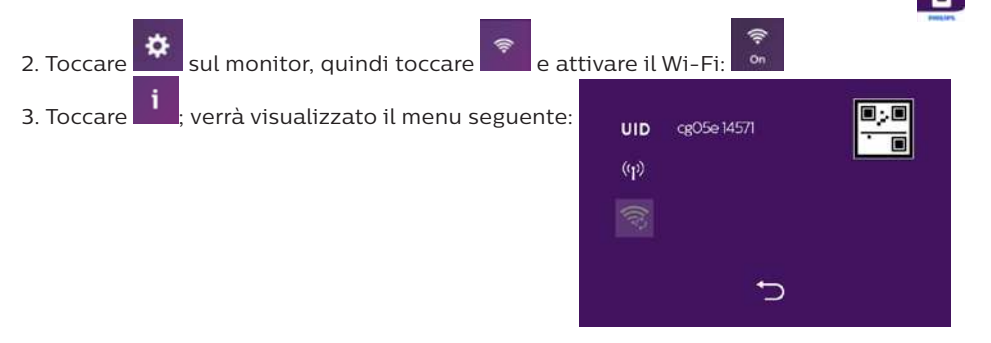

WelcomeEye Connect 2 / Touch / V4 F15

e attendere che sia visualizzata l'icona (e) (circa 30 sec.).

((<u>r</u>)

dispositivo.

**N.B.:** se sulla seconda riga l'icona **non compare**, reinizializzare il Wi-Fi toccando

4. Aprire l'app WelcomeEye e toccare + per aggiungere un

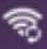

Per facilitare la procedura, controllare che lo smartphone sia connesso alla rete Wi-Fi 2.4GHz a cui sarà poi connesso anche il monitor.

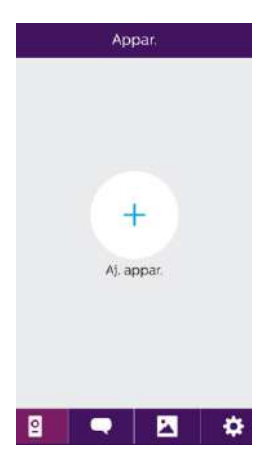

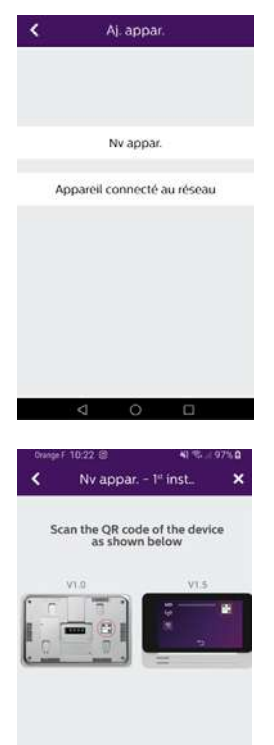

5. Toccare "nouvel appareil" (nuovo dispositivo), quindi toccare "suivant" (successivo)

L'app indica dove si trova il codice QR da fotografare. Toccare "suivant" (successivo).

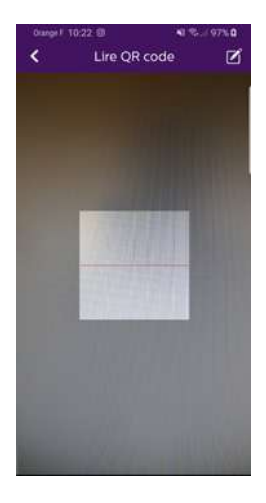

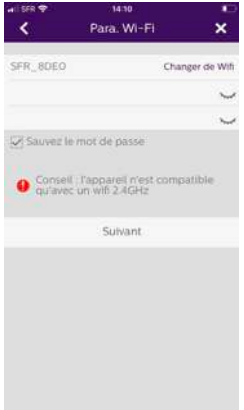

Fotografare il codice QR del videocitofono come indicato alla pagina precedente.

Viene visualizzata la rete Wi-Fi a cui è connesso lo smartphone. Se si desidera cambiare rete, toccare "changer de wifi" (cambia Wi-Fi). Se non compare nessuna rete, significa sicuramente che nello smartphone è attiva la connessione dati 3G/4G.

Una volta visualizzata la rete Wi-Fi 2.4GHz scelta, digitare la relativa password.

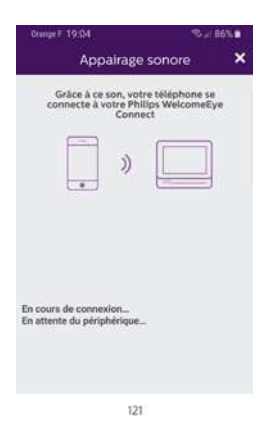

Lo smartphone emette un suono che gli consente di connettersi al videocitofono.

Porre lo smartphone accanto al microfono del monitor.

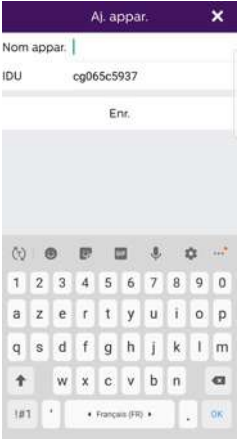

Impostare il nome del videocitofono.

Il videocitofono è ora connesso alla rete Wi-Fi e lo smartphone può ricevere le chiamate di chi suona.

La prima volta che sarà visualizzato il flusso video, sarà chiesto all'utente di indicare una password personale. Attenzione: questa password sarà richiesta ogni volta che si tenterà di aprire la bocchetta elettrica o il cancello a partire dall'app.

**Attenzione: la password non deve contenere 2 cifre identiche in successione.**

In caso di difficoltà con la procedura precedente, collegarsi manualmente seguendo il tutorial qui in basso:

Connettere il monitor MANUALMENTE alla rete Wi-Fi

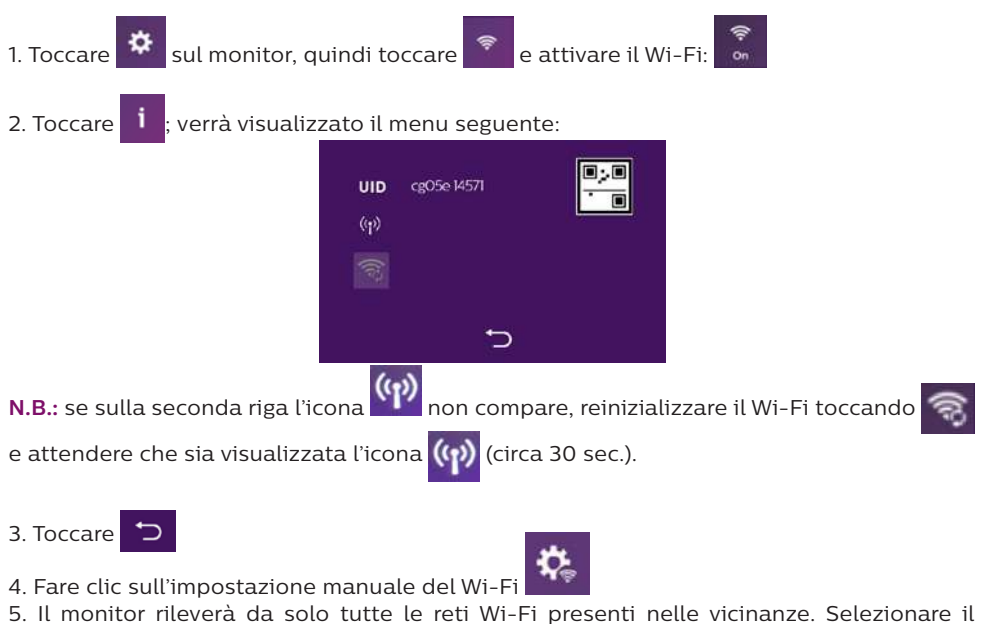

proprio modem/router.

F18 WelcomeEye Connect 2 / Touch / V4

6. Inserire manualmente la chiave di sicurezza del proprio modem/router e convalidarla.

- 7. Il monitor torna automaticamente al menu INFO.
- 8. Attendere che l'icona  $\langle \cdot \rangle$  mostri  $\hat{\cdot}$  in modo fisso 9. Il monitor è connesso

10. Seguire la procedura riportata di seguito "Aggiungere uno smartphone a un videocitofono connesso". La password predefinita è **123456**

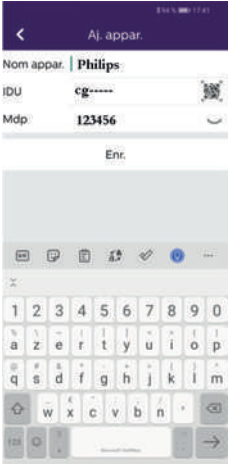

Aggiungere uno smartphone a un videocitofono connesso

1. Scaricare l'app Philips WelcomeEye sullo smartphone da Apple store o Play store | **Q** 

**Attenzione:** se attiva, disattivare la modalità Wi-Fi intelligente dello smartphone.

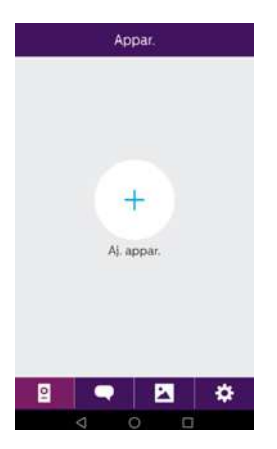

2. Aprire l'app WelcomeEye e toccare + per aggiungere un dispositivo.

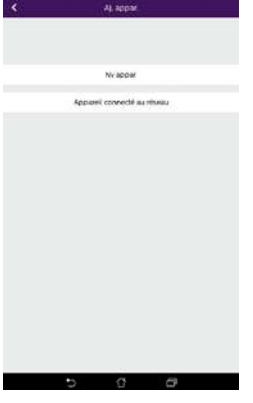

3. Toccare il dispositivo connesso alla rete, quindi toccare "appareil connecté" (dispositivo connesso). Controllare che lo smartphone sia connesso alla stessa rete a cui è connesso anche il monitor.

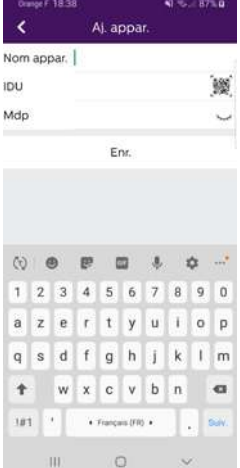

4. Inserire il nome che si desidera assegnare al dispositivo (può essere diverso dal nome originale). Scansionare il codice QR del monitor.

**Importante:** cliccando sul codice QR a destra della riga IDU, sarà possibile scansionare il codice QR del monitor del videocitofono per ottenerne l'IDU in modo più veloce.

Nel campo "Mdp" (password): inserire la password modificata al momento dell'installazione

5. Toccare "Enr." (Salva).

Se il videocitofono non è vicino, è possibile leggere il codice a barre nell'app del proprietario del WelcomeEye Connect 2. Il codice a barre è accessibile dal menu "Inviter un ami" (Invita un amico) nell'app già connessa.

6. Ora lo smartphone è in grado di ricevere le chiamate di chi suona al videocitofono.

## Funzione interfaccia

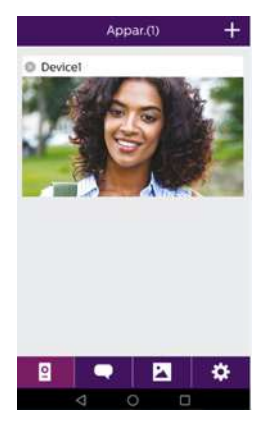

Raggruppa i vari dispositivi e permette di passare alla modalità monitoring.

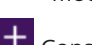

Consente di aggiungere un dispositivo

Toccare l'immagine per accedere alla modalità monitoring.

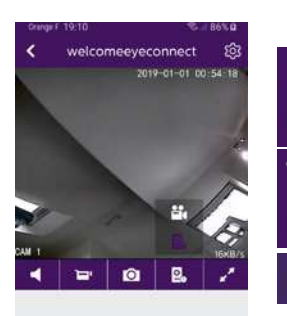

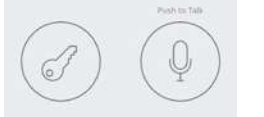

Gestisci impostazioni della telecamera: nome, password, rete Wi-Fi, Numero canale e allarme.

Attiva/disattiva audio.

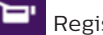

Registra un video.

ю Scatta una foto.

> Questa icona è visualizzata solo se sono installate una telecamera o una pulsantiera esterna aggiuntive. Consente di visualizzare il flusso video della telecamera o della pulsantiera esterna aggiuntiva.

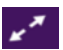

Ρ.

Modalità Schermo intero

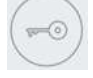

Apri la bocchetta elettrica o il cancello

Tenere premuto per parlare con chi ha suonato.

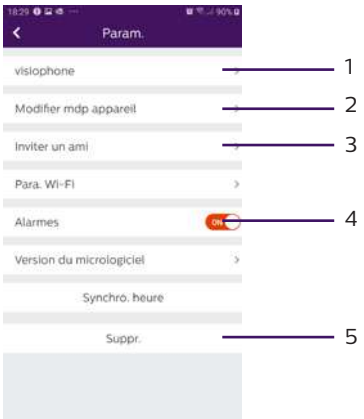

1. Rinomina il videocitofono.

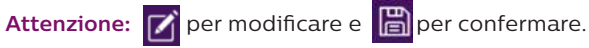

- 2. Modifica la password (flusso video e comando di apertura)
- 3. Invita un amico

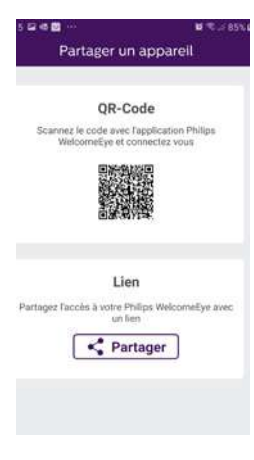

Codice QR: il codice QR permette a amici e familiari di connettersi facilmente al videocitofono Philips WelcomeEye Connect 2. V. cap. "**Aggiungere uno smartphone a un videocitofono connesso**".

Link: condividere l'accesso al videocitofono Philips WelcomeEye Connect 2 con amici e familiari.

• Chiedere agli amici/familiari di scaricare l'app Philips WelcomeEye

• Condividere il link usando un servizio di messaggistica a scelta toccando "**Partager**" (Condividi)

• Condividere separatamente la password utilizzando un metodo sicuro

• Aprendo il link, l'app WelcomeEye Connect dell'amico/ familiare si apre automaticamente con tutte le informazioni sul videocitofono precompilate

• L'app chiede di inserire la password

• L'amico/familiare è connesso al videocitofono

4. Attiva o disattiva le notifiche quando qualcuno suona alla porta.

**Attenzione:** su iOS: le chiamate non sono possibili. Solo notifica. Solo gli smartphone Android lo consentono

5. Rimuovi dispositivo dall'account.

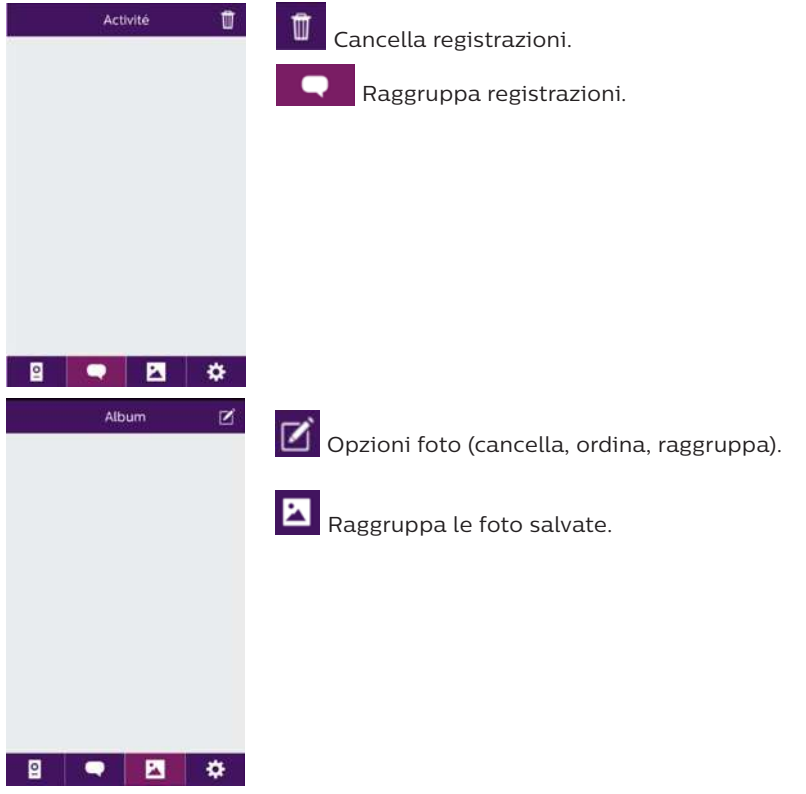

# **9. CARATTERISTICHE TECNICHE**

## Monitor:

- rif.: 531038 (WelcomeEye Connect 2)
- rif.: 538101 (WelcomeEye Touch)
- 2 fili
- Touch screen 7''
- Risoluzione 800 x 480
- Scheda micro SD classe 10 fino a 32 GB (non inclusa)
- Wi-Fi 2,4 GHz IEEE 8111 b/g/n (solo WelcomeEye Connect 2)
- Potenza radio emessa: 20 dB max
- Assorbimento di corrente: 550 mA (Connect 2), 470 mA (Touch)
- Assorbimento di potenza: 13,2 W (Connect 2), 11,3 W (Touch)
- 6 suonerie (85 dB)
- Misure: 142(h) x 210(l) x 15(p) mm
- Pulsantiera esterna: (WelcomeEye Outdoor)

## rif.: 531006

- Sensore C-MOS a colori 900TVL
- Angolo di visione 130°O, 90°V
- Visione notturna (led bianchi)
- Comando bocchetta elettrica 12 V/1,1 A/1,5 s.
- Comando cancello: capacità di rottura 12 V/2 A
- RFID (125 kHz)
- $-$  IP44
- Temperatura di utilizzo: -20 °C / +50 °C
- Misure: 168(h) x 82(l) x 38(p) mm

## **App WelcomeEye** (solo per WelcomeEye Connect e WelcomeEye Connect 2):

- Android V5.0 o superiore
- iOS 9 o superiore
- Notifiche PUSH

## WelcomeEye AddComfort: (monitor aggiuntivo)

rif.: 531003

- $-2$  fili
- Schermo 7''
- Risoluzione 800 x 480
- Assorbimento di corrente: 460 mA
- Assorbimento di potenza: 11,1 W
- 6 suonerie (85 dB)
- Misure: 142(h) x 210(l) x 15(p) mm

## WelcomeEye AddCompact: (monitor aggiuntivo)

- rif.: 531005
- 2 fili
- Schermo 4,3''
- Risoluzione 480 x 272
- Assorbimento di corrente: 400 mA
- Assorbimento di potenza: 9,6 W
- 6 suonerie (85 dB)
- Misure: 116 x 146 x 16 (h x l x p) mm

WelcomeEye Outdoor: (Pulsantiera esterna aggiuntiva) rif.: 531006

- Sensore C-MOS a colori 900TVL
- Angolo di visione O 130° / V 90°
- Visione notturna (led bianchi)
- Comando bocchetta elettrica 12 V/1,1 A/1,5 s.
- Comando cancello: capacità di rottura 12 V/2 A
- RFID (125 kHz)
- $-$  IP44
- Temperatura di utilizzo: -20 °C / +50 °C
- Misure: 168(a) x 82(l) x 38(p)

WelcomeEye Cam: (telecamera aggiuntiva) rif.: 531007

- Sensore C-MOS a colori 900TVL
- Angolo di visione: 95°O, 75°V
- Temperatura di utilizzo: -20 °C / +50 °C
- Grado di protezione: IP66

# **10. ACCESSORI**

**WelcomeEye AddCompact -** DES 9300 DDE (rif: 531005)\* **WelcomeEye AddComfort -** DES 9500 DDE (rif: 531003)\* **WelcomeEye Cam -** DES 9900 CVC (rif: 531007) **WelcomeEye Outdoor -** DES 9900 VOS (rif: 531006)\*\* **WelcomeEye Lock -** DES 1000 EDL (rif: 531008) **WelcomeEye Lock -** DES 1100 EDL (rif: 531009) **WelcomeEye Power -** DES 1000 DPS (rif: 531010)\*\* **WelcomeEye TAG -** DES 1000 ACI (rif.: 531011)\*\*

\* Per maggiori informazioni consultare il manuale completo WelcomeEye Comfort/Compact disponibile sul sito www.philips.com.

\*\* Per maggiori informazioni consultare il manuale completo WelcomeEye Connect 2/Touch disponibile sul sito www.philips.com.

# **11. DOMANDE FREQUENTI**

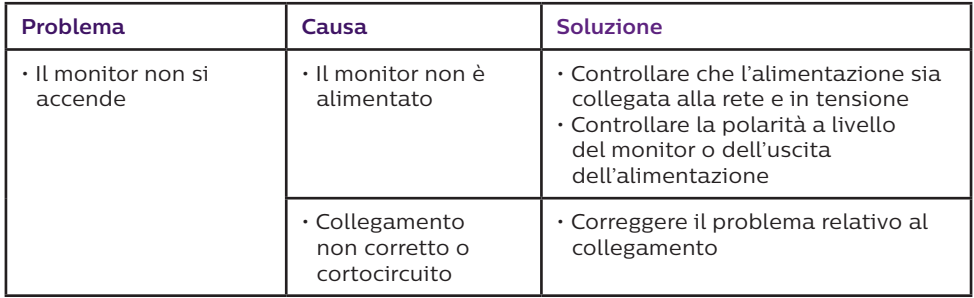

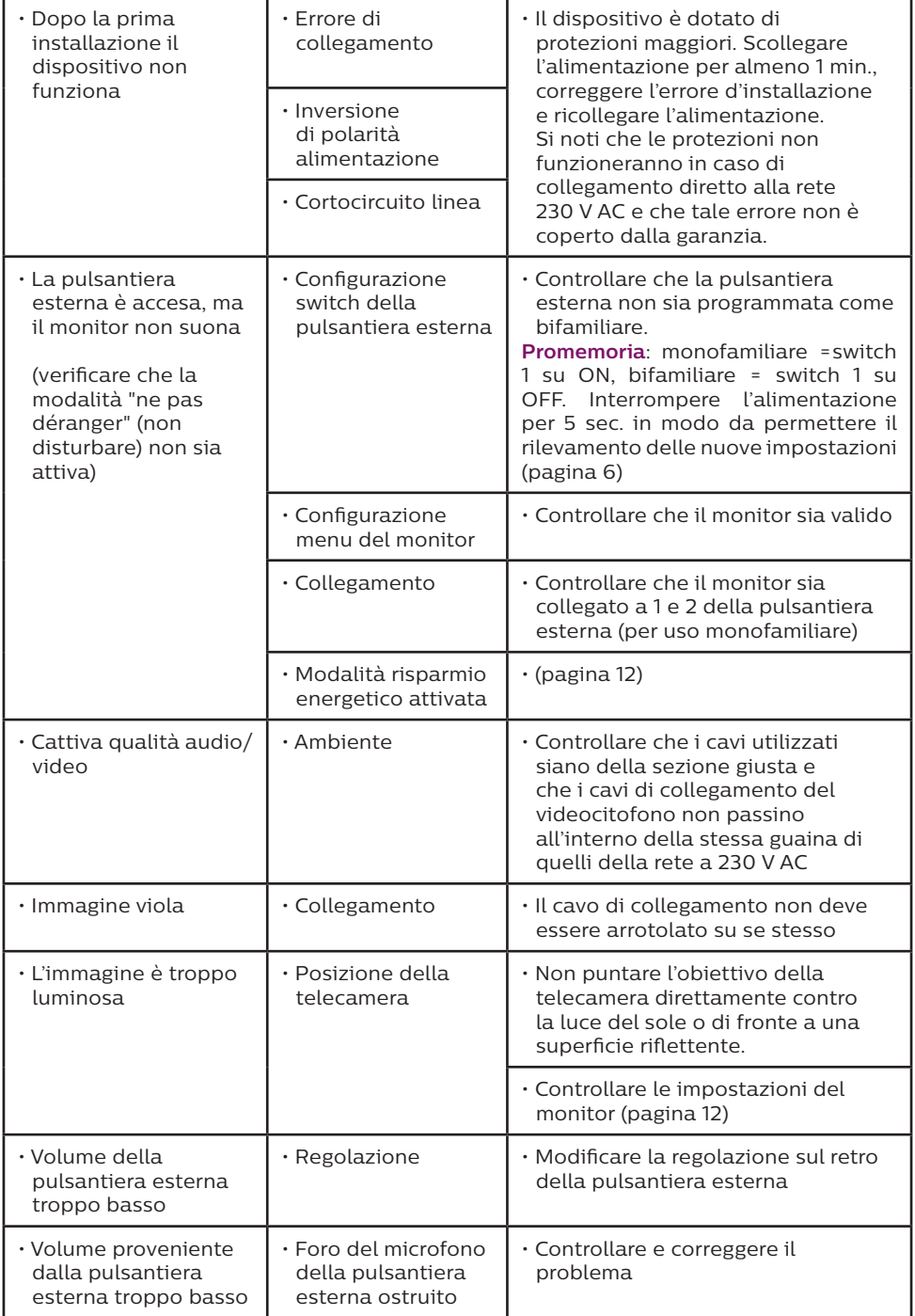

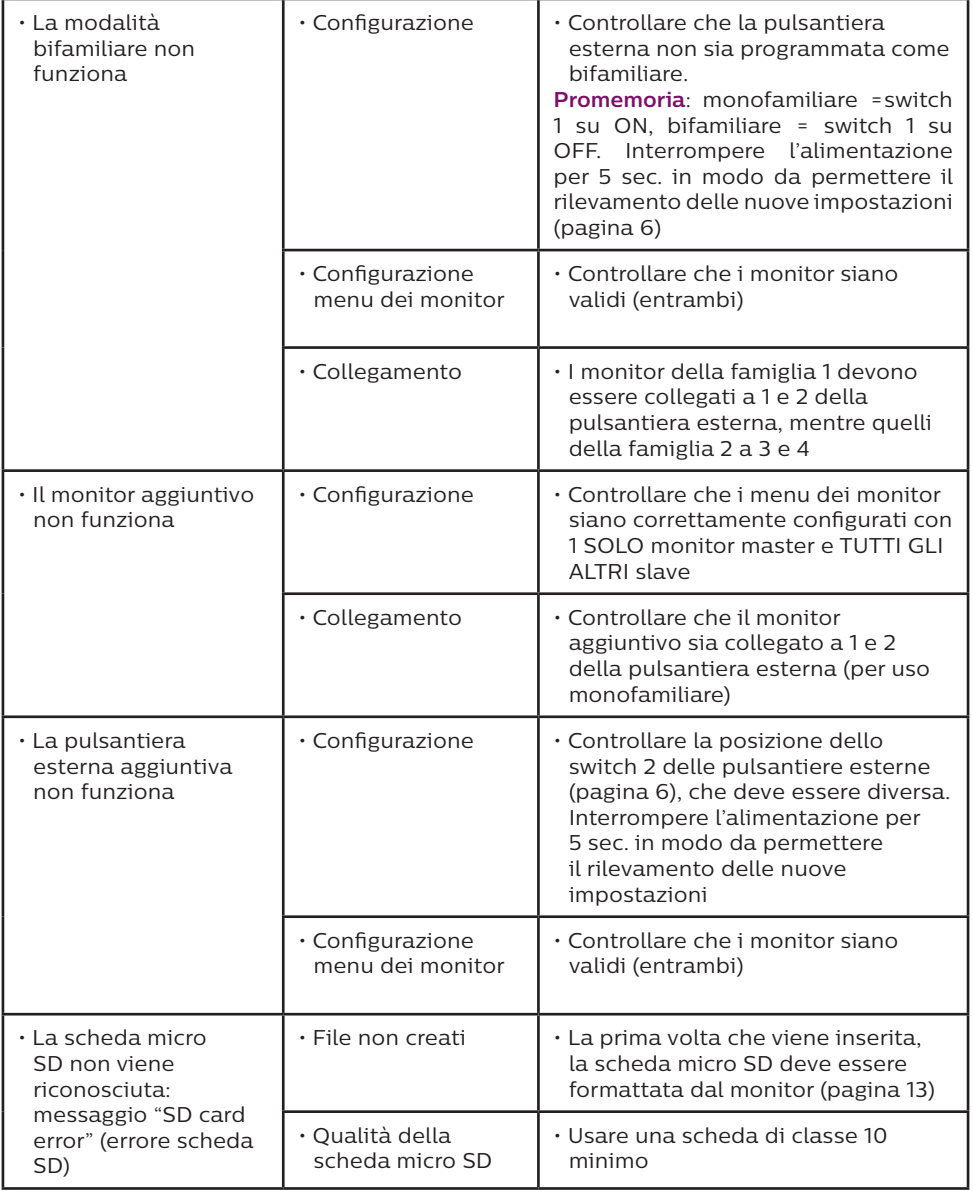

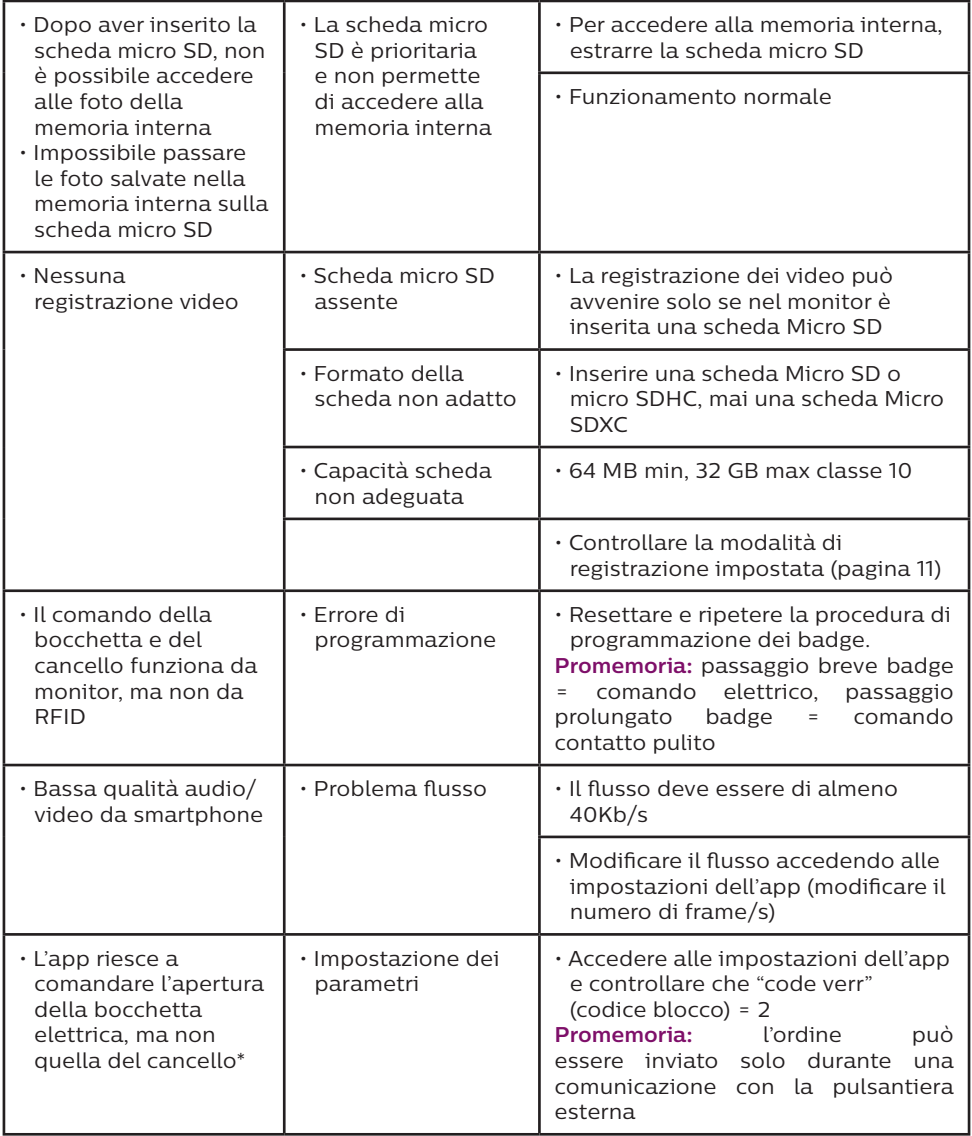

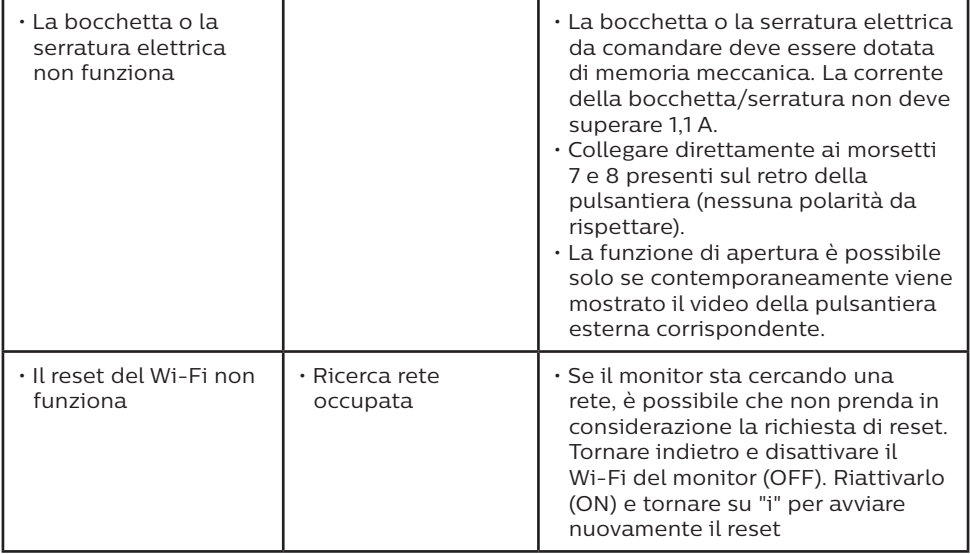

\* Solo WelcomeEye Connect 2

**Promemoria:** La registrazione dei video può avvenire solo se nel monitor è inserita una scheda Micro SD.

Le foto scattate e i video registrati a partire dall'app sono salvati sullo smartphone.

L'app permette di accedere solo alla visualizzazione delle immagini riprese dalla pulsantiera esterna, non a quelle riprese da eventuali telecamere aggiuntive.

**N.B.:** Per accertare che il prodotto non funzioni correttamente, si consiglia di effettuare un test di collegamento a distanza ridotta (fili 3 m). Se il problema persiste, il prodotto è effettivamente guasto. In caso contrario, controllare l'installazione e i collegamenti.

# **12. ASSISTENZA TECNICA - GARANZIA**

La presente apparecchiatura è coperta da garanzia pezzi e manodopera presso i nostri laboratori.

La garanzia non copre: dispositivi non riutilizzabili (pile, batterie, ecc.) e danni causati da: uso improprio, installazione non corretta, interventi esterni, danneggiamento causato da urti, scosse elettriche, eventuali cadute o fenomeni atmosferici.

• Per non far decadere la garanzia evitare di aprire l'apparecchiatura.

• Qualora fosse necessario inviare l'apparecchiatura in assistenza, coprire lo schermo in modo da proteggerlo da eventuali graffi.

- Pulire usando solo un panno morbido. Non utilizzare solventi. Se i componenti vengono smontati, la garanzia è annullata. Prima di pulire, scollegare o mettere fuori tensione l'apparecchiatura.
- L'assenza della guarnizione in silicone sulla pulsantiera esterna invalida la garanzia.

**Attenzione:** Non utilizzare prodotti o soluzioni pulenti a base carbonilica, alcol o simili. Oltre al rischio di danneggiare l'apparecchiatura, i vapori emanati sono pericolosi per la salute ed esplosivi.

Non utilizzare utensili conduttori di tensione (spazzole di metallo, utensili appuntiti o altro) per pulire l'apparecchiatura.

#### **Per la data d'acquisto fa fede lo scontrino o la fattura.**

**In caso di necessità, i contatti e gli orari di apertura dei centri di assistenza tecnica sono disponibili sul sito www.philips.com.**

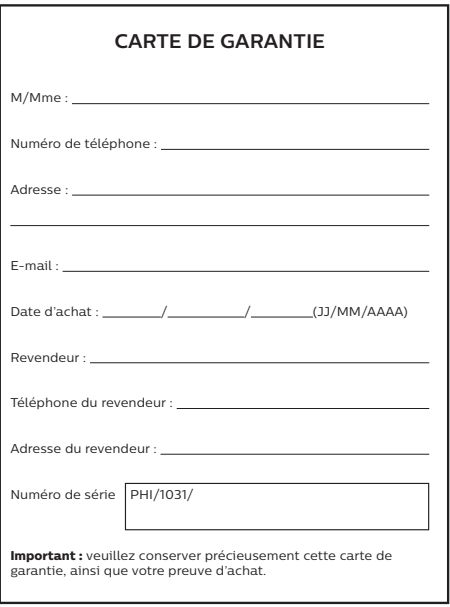

**Philips e il simbolo dello scudo Philips sono marchi registrati di proprietà di Koninklijke Philips N.V. concessi in licenza. Il presente prodotto è stato fabbricato da AVIDSEN SAS, è commercializzato sotto la sua responsabilità e AVIDSEN SAS ne è il solo garante.**

# **13. MISURE DI SICUREZZA**

Eventuali danni provocati dal mancato rispetto di quanto specificato nel manuale d'istruzioni del prodotto invalidano la garanzia. Si declina ogni responsabilità in caso di danni dovuti al mancato rispetto di quanto indicato nel manuale d'istruzioni.

Si declina ogni responsabilità in caso di danni a cose e/o persone causati da un uso improprio dell'apparecchiatura o dal mancato rispetto delle misure di sicurezza.

Il presente prodotto è stato realizzato nel pieno rispetto di tutte le norme di sicurezza applicabili. Per fare in modo che l'apparecchiatura rimanga sicura e funzioni correttamente, l'utente deve attenersi alle istruzioni e alle avvertenze relative alla sicurezza contenute nel presente manuale.

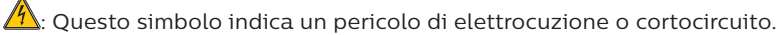

- Utilizzare il prodotto esclusivamente a una tensione compresa tra: 100-240 V e 50-60 Hz. Non provare mai a utilizzare l'apparecchiatura con una tensione diversa da quella indicata.
- Controllare che tutti i collegamenti elettrici dell'impianto siano conformi alle istruzioni per l'uso.
- Per l'impiego in strutture commerciali, assicurarsi di attenersi alle regole di prevenzione degli incidenti relative agli impianti elettrici.
- Per l'uso in scuole, istituti di formazione, laboratori, ecc. la presenza di personale qualificato è necessaria per controllare che tutti i dispositivi elettronici funzionino correttamente.
- Attenersi alle istruzioni per l'uso delle altre apparecchiature collegate all'impianto.
- In caso di dubbi riguardanti le modalità di funzionamento o la sicurezza delle apparecchiature, rivolgersi solo a personale qualificato.
- Non collegare o scollegare apparecchiature elettriche dalla rete con le mani bagnate.
- Mentre si installa il prodotto controllare che i cavi di alimentazione non corrano il rischio di essere danneggiati.
- Non sostituire mai da soli i cavi elettrici danneggiati! Qualora si rendesse necessario sostituire dei cavi danneggiati, rivolgersi a una persona qualificata.
- La presa di corrente deve trovarsi nelle immediate vicinanze dell'apparecchiatura e deve essere di facile accesso.
- L'impianto deve integrare un dispositivo di interruzione dell'alimentazione delle apparecchiature collegate alla rete (interruttore, sezionatore, salvavita, dispositivo equivalente) di facile e rapido accesso.
- Mantenere un minimo di spazio libero attorno all'apparecchiatura per permetterne la corretta aerazione.
- Non impedire l'aerazione dell'apparecchiatura coprendone le aperture con fogli di giornale, tovaglie, tende, ecc.
- Non collocare sull'apparecchiatura fonti di fiamme libere come ad esempio una candela accesa.
- Rispettare la temperatura di funzionamento del prodotto.
- Non esporre l'apparecchiatura a scorrimento o spruzzi di liquidi e non porre su di essa oggetti riempiti di liquido come ad esempio vasi.

# **14. AVVERTENZA FCC/CE**

**N.B.**: La presente apparecchiatura è stata collaudata e risulta essere conforme ai limiti per un dispositivo di Classe B ai sensi delle norme europee vigenti. Questi limiti sono concepiti per garantire un livello di protezione ragionevole da interferenze dannose in ambienti residenziali. Questa apparecchiatura usa e può irradiare energia a radiofrequenza e, se non installata e usata secondo le istruzioni in merito, potrebbe causare interferenze alle comunicazioni radio.

Non esiste tuttavia alcuna garanzia che l'interferenza non si verifichi in una particolare installazione. Se l'apparecchiatura interferisce con la ricezione del segnale radio o TV, cosa che può essere verificata accendendo e spegnendo l'apparecchiatura stessa, si invita l'utente a tentare di porre rimedio al problema adottando almeno una delle seguenti misure:

- Aumentare la distanza tra l'apparecchiatura e il ricevitore.
- Collegare l'apparecchiatura a una presa di corrente appartenente a un circuito diverso da quello a cui è collegato il ricevitore.

## **15. DICHIARAZIONE DI CONFORMITÀ**

La sottoscritta AVIDSEN dichiara che l'apparecchiatura radioelettrica di tipo WelcomeEye è conforme alla direttiva 2014/53/UE. Il testo completo della dichiarazione di conformità UE è disponibile sul sito Internet: www.avidsen.com.